# intelbras

# Manual do usuário

**IWE 3000N**

# intelbras

#### **IWE 3000N Repetidor Wi-Fi**

Parabéns, você acaba de adquirir um produto com a qualidade e segurança Intelbras.

O repetidor Wi-Fi Intelbras IWE 3000N é a solução ideal para aumentar o sinal da sua rede doméstica. Com ele, é possível compartilhar o acesso à internet para diversos dispositivos em uma rede sem fio. É possível configurar o repetidor através do botão WPS e, com apenas dois toques, aumentar o sinal da sua rede Wi-Fi. Sua instalação e gerenciamento também podem ser feitos através da interface web, que pode ser acessada através do seu computador, smartphone ou tablet de forma rápida e fácil.

### Cuidados e segurança

Evite instalar o repetidor em um local muito distante do seu roteador. Quanto melhor ele receber o sinal da sua rede Wi-Fi, melhor será a sua conexão.

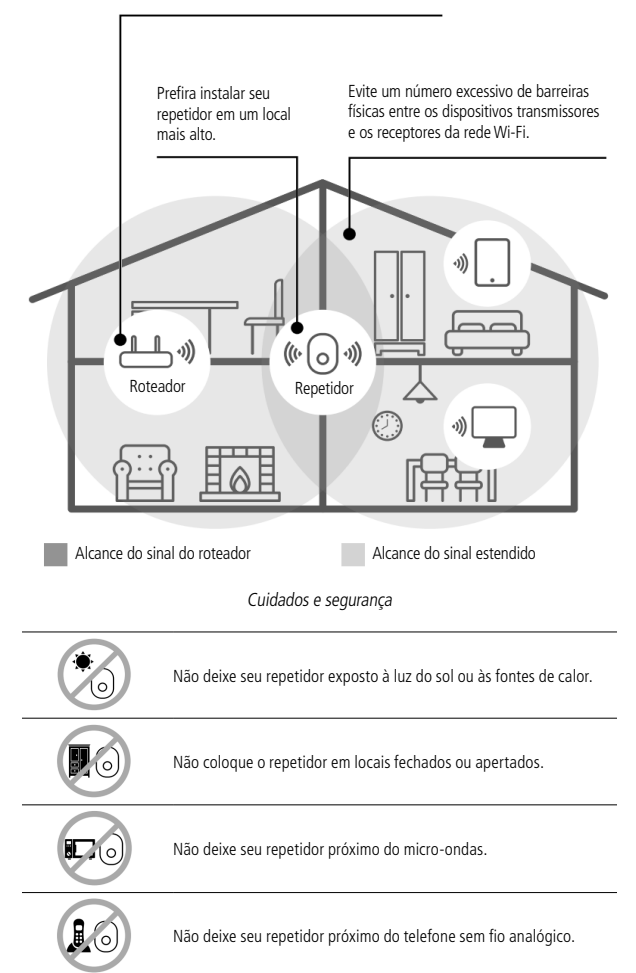

# Índice

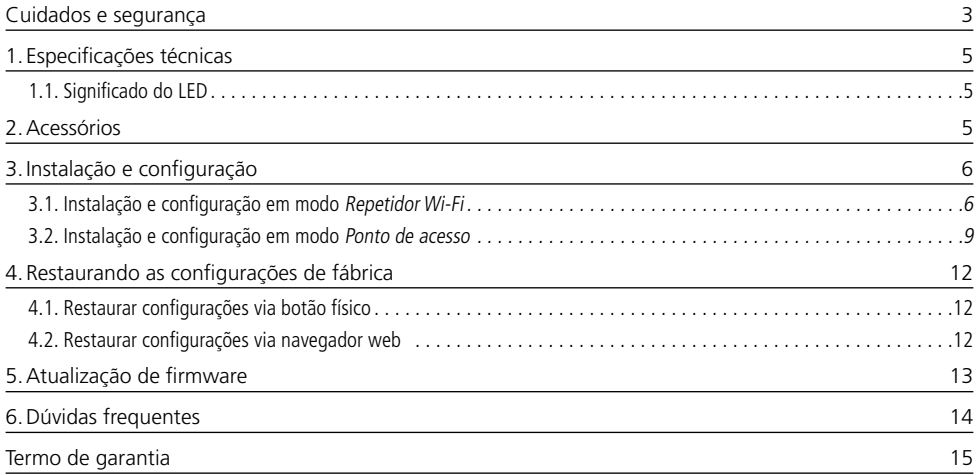

# 1. Especificações técnicas

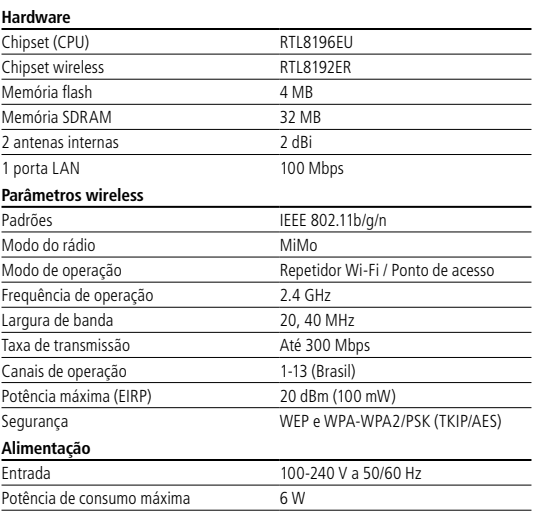

#### **1.1. Significado do LED**

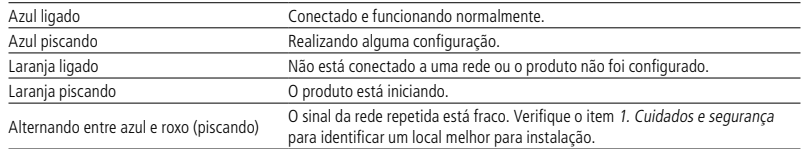

## 2.Acessórios

» Guia de instalação

# 3.Instalação e configuração

#### **3.1. Instalação e configuração em modo Repetidor Wi-Fi** *Repetidor Wi-Fi*

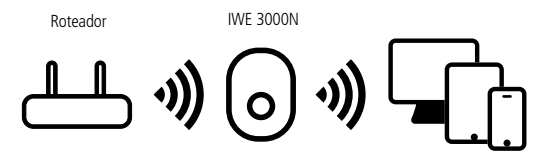

Instalação em modo Repetidor Wi-Fi

A seguir, explicaremos como instalar e configurar o seu produto como Repetidor Wi-Fi. Antes de começar, recomendamos verificar as informações do item Cuidados e segurança, para escolher o melhor local para instalar o seu IWE 3000N. Se desejar, você também pode acessar nosso canal no YouTube: https://www.youtube.com/user/IntelbrasBR.

- **Obs.:** » Para configurar o produto em modo Repetidor Wi-Fi, você deverá seguir somente uma das formas apresentadas: ou via botão WPS ou via navegador web. Para utilizar o modo Ponto de acesso, a configuração será realizada somente via navegador web, conforme instruções do item 3.2. Instalação e configuração em modo Ponto de acesso.
	- » O cabo de rede deve ser usado somente na instalação do modo Ponto de acesso.

#### **Configurando como Repetidor Wi-Fi via botão WPS**

O WPS é uma opção de configuração simplificada: com apenas dois toques (um no IWE 3000N e outro no seu roteador principal) é possível configurar o repetidor para aumentar o alcance da sua rede Wi-Fi.

**Obs.:** o processo a seguir configura o repetidor via função WPS. Certifique-se de que o seu roteador possua essa funcionalidade configurada e que ela esteja funcionando corretamente. Se o seu roteador não tiver a função WPS consulte o item Configurando como Repetidor Wi-Fi via navegador web.

- » **Passo 1:** ligue o repetidor na tomada e aguarde ele iniciar (LED laranja parar de piscar). Isso levará cerca de 1 minuto;
- » **Passo 2:** pressione o botão WPS no seu roteador (somente um clique);
- » **Passo 3:** em até 1 minuto após pressionar no roteador, pressione o botão WPS no IWE 3000N (somente um clique).

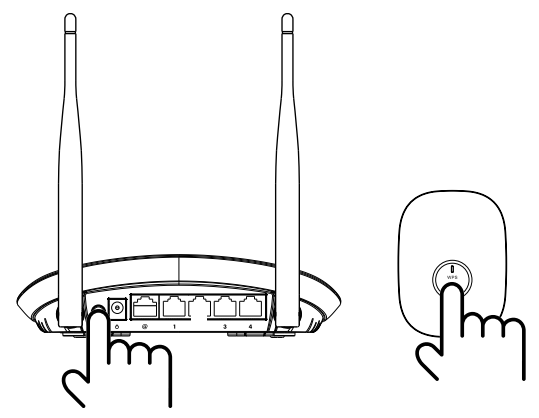

Utilização do botão WPS

Após pressionar o botão WPS no repetidor, verifique o LED do produto; ele indica o status da configuração. Se ficar laranja, houve algum problema na configuração, portanto, é necessário refazer o processo. Se piscar em azul, e em até 5 minutos depois ficar aceso nessa mesma cor, a configuração foi realizada com sucesso. Para mais informações sobre o LED do produto, consulte o item 1.1. Significado do LED.

**Obs.:** após a configuração, o repetidor vai usar o mesmo nome e senha da rede Wi-Fi do seu roteador principal. Portanto, a rede Wi-Fi IWE 3000N não será mais exibida em seus dispositivos.

Pronto! Você finalizou a configuração do IWE 3000N em modo Repetidor Wi-Fi, via botão WPS.

#### **Confi gurando como Repetidor Wi-Fi via navegador web**

Essa é outra forma de configurar o IWE 3000N. Se você já realizou o procedimento de configuração via WPS, não precisa seguir os passos abaixo, pois seu produto já deve estar configurado e funcionando.

Caso ainda não tenha configurado, siga os seguintes passos:

- » **Passo 1:** ligue o IWE 3000N na tomada e aguarde ele iniciar (LED laranja parar de piscar). Isso levará cerca de 1 minuto;
- » **Passo 2:** conecte-se à rede Wi-Fi com o nome IWE 3000N; se já estiver conectado em uma rede com outro nome, desconecte e conecte na rede Wi-Fi com o nome IWE 3000N;
- » **Passo 3:** abra o navegador de internet (recomendamos utilizar as versões mais atuais do Google Chrome®, Mozilla Firefox® ou Microsoft Edge®), e acesse o endereço http://meurepetidor.local, conforme a imagem a seguir. Caso a página não abra, faça o acesso pelo endereço http://10.0.0.1 ou http://169.254.0.10.

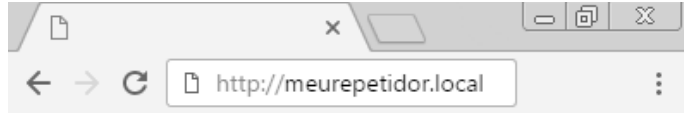

Acesso via navegador web

Bem-vindo ao assistente de instalação! Para configurar o seu repetidor, escolha a rede que deseja repetir e, caso sua rede utilize senha, insira-a no campo Informe a senha da rede Wi-Fi.

Após inserir sua senha, clique no botão Salvar.

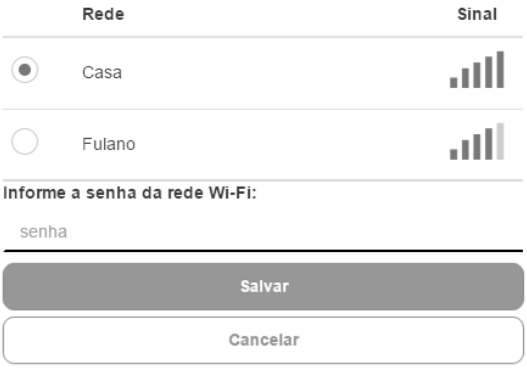

Alguns instantes depois, será exibida a seguinte mensagem:

Para aplicar as configurações clique em "Finalizar". Para mais definições clique em "Configurações avançadas".

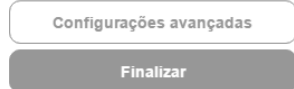

Nessa mensagem, clique em *Finalizar*. Em seguida, verifique o LED do produto; ele indica se a configuração foi realizada com sucesso. Se o LED ficar laranja, houve algum problema na configuração. Caso isso ocorra, conecte-se à rede Wi-Fi IWE 3000N e configure novamente o repetidor. Para mais informações sobre o LED do produto, consulte o item 1.1. Significado do LED.

- Obs.: » Após a configuração, o repetidor vai usar o mesmo nome e senha da rede Wi-Fi do seu roteador principal, portanto, a rede Wi-Fi IWE 3000N não será mais exibida em seus dispositivos.
	- » Se desejar, você pode alterar as configurações avançadas antes de finalizar o processo de configuração. Para mais detalhes, consulte o item Configurações avançadas em modo Repetidor Wi-Fi.

Pronto! Você finalizou a configuração do IWE 3000N em modo Repetidor Wi-Fi, via navegador web.

#### **Configurações avançadas em modo Repetidor Wi-Fi**

As configurações avançadas do modo Repetidor Wi-Fi podem ser acessadas de duas formas:

**Opção 1:** clicando no botão Configurações avançadas no final do assistente de configuração do modo Repetidor Wi-Fi.

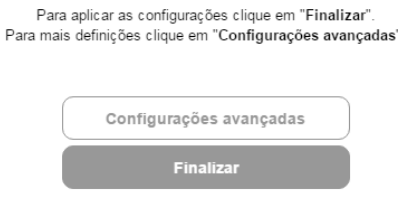

**Opção 2:** acessando a opção Configurações avançadas no menu da interface web após configurar o IWE 3000N no modo Repetidor Wi-Fi:

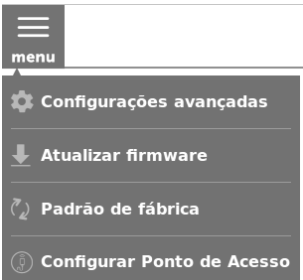

Nas configurações avançadas do modo Repetidor Wi-Fi podem ser alteradas as seguintes configurações:

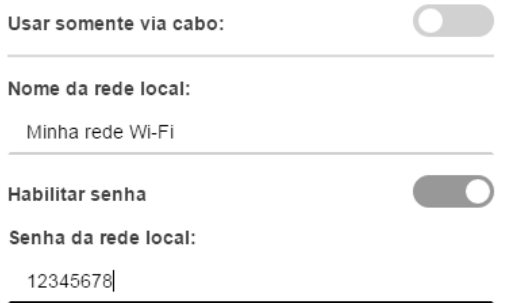

- » **Usar somente via cabo:** ativando essa opção o IWE 3000N vai se conectar ao seu roteador principal via Wi-Fi, mas permitirá conexão somente via cabo através de sua porta LAN, ou seja, não será possível acessar a rede Wi-Fi através dele. Deixando essa opção desativada, o IWE 3000N permitirá acesso tanto via cabo quanto via rede Wi-Fi.
- » **Nome da rede local:** nome da rede Wi-Fi do IWE 3000N. Por padrão, ao configurar o produto via assistente de instalação ele utiliza o mesmo nome da rede principal, mas, caso você deseje, pode alterar para outro valor. O nome da rede Wi-Fi pode ter um tamanho de até 32 caracteres.
- » **Habilitar senha:** desabilitando essa opção sua rede Wi-Fi ficará aberta (sem senha), ou seja, qualquer pessoa poderá acessá-la. Mantendo-a habilitada, sua rede Wi-Fi será protegida pela senha informada no campo Senha da rede local.
- » **Senha da rede local:** senha que será utilizada para acessar a rede Wi-Fi gerada pelo IWE 3000N. Ela deve conter entre 8 e 63 caracteres.

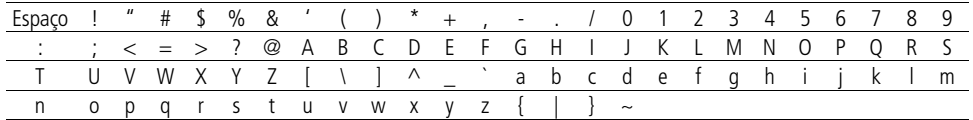

**Obs.:** nos campos Nome da rede local e Senha da rede local são permitidos os seguintes caracteres:

#### **3.2. Instalação e confi guração em modo Ponto de acesso** *Ponto de acesso*

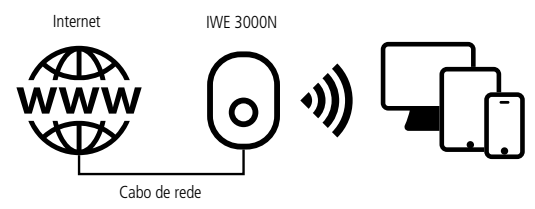

Instalação em modo Ponto de acesso

A seguir, explicaremos passo a passo como instalar e configurar o seu produto como Ponto de acesso. Se desejar, você também pode acessar nosso canal no YouTube para obter outras informações: https://www.youtube.com/user/IntelbrasBR.

- » **Passo 1:** ligue o IWE 3000N na tomada e aguarde ele iniciar (LED laranja parar de piscar). Isso levará cerca de 1 minuto;
- » **Passo 2:** conecte-se à rede Wi-Fi com o nome IWE 3000N; se já estiver conectado em uma rede com outro nome, desconecte e conecte na rede Wi-Fi com o nome IWE 3000N;
- » **Passo 3:** abra o navegador de internet (recomendamos utilizar as versões mais atuais do Google Chrome®, Mozilla Firefox® ou Microsoft Edge®), e acesse o endereço http://meurepetidor.local, conforme a imagem a seguir. Caso a página não abra, faça o acesso pelo endereço http://10.0.0.1 ou http://169.254.0.10;

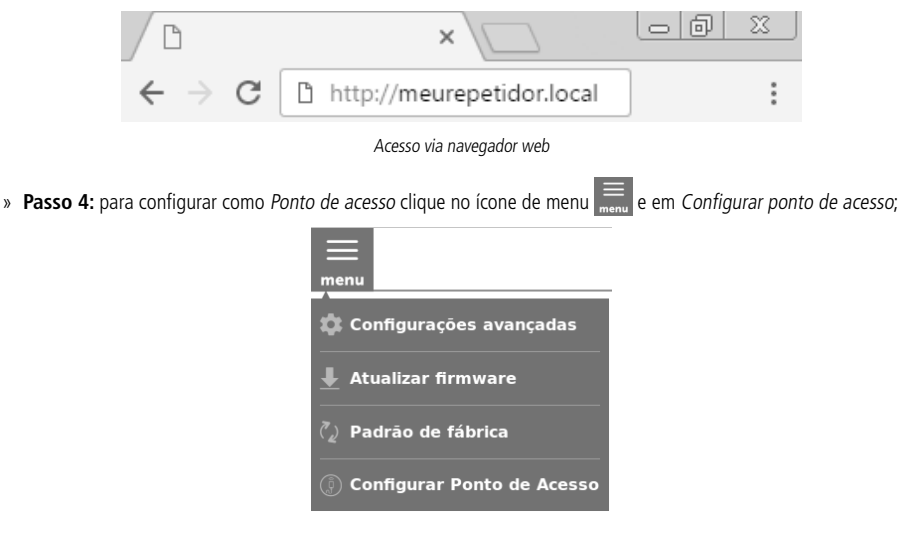

» **Passo 5:** conecte o cabo de rede da internet (por exemplo, do seu modem ou de outro dispositivo) à porta de rede do IWE 3000N e clique em Entendi;

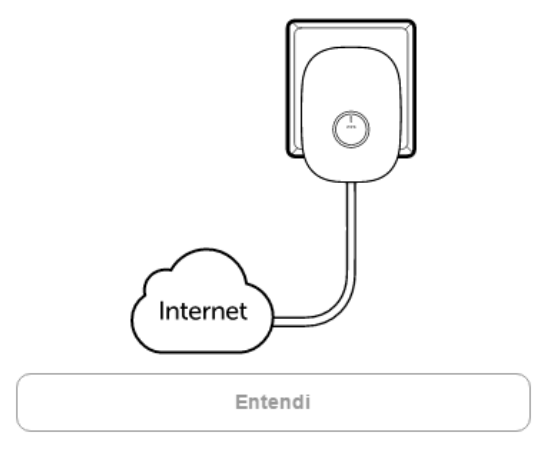

» **Passo 6:** neste passo, você irá criar a sua rede Wi-Fi. É nessa rede que você irá conectar seus dispositivos após a configuração. Para isso, insira um nome e senha para a sua rede e clique em Salvar.

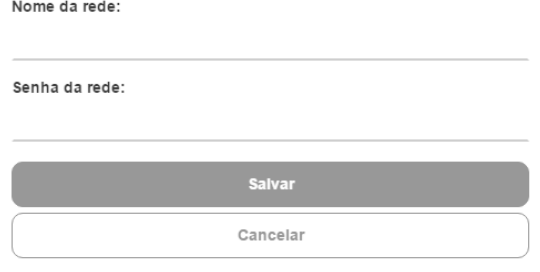

Alguns instantes depois, será exibida a seguinte mensagem:

Para aplicar as configurações clique em "Finalizar". Para mais definições clique em "Configurações avançadas".

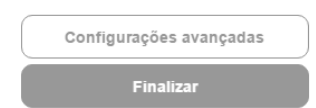

Após clicar em Finalizar, verifique o LED do produto; ele indica se a configuração foi realizada com sucesso. Se o LED ficar laranja, houve algum problema na configuração. Caso isso ocorra, conecte-se à rede Wi-Fi IWE 3000N e configure novamente. Para mais informações sobre o LED do produto, consulte o item 1.1. Significado do LED.

Pronto! Você finalizou a configuração do IWE 3000N em modo Ponto de acesso.

#### **Configurações avançadas em modo Ponto de acesso**

As configurações avançadas do modo Ponto de acesso podem ser acessadas de duas formas:

**Opção 1:** clicando no botão Configurações avançadas no final do assistente de configuração do modo Ponto de acesso.

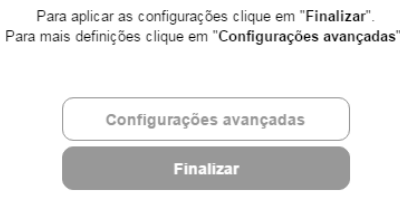

**Opção 2:** acessando a opção Configurações avançadas no menu da interface web após configurar o IWE 3000N no modo Ponto de acesso:

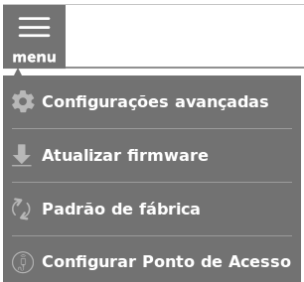

Nas configurações avançadas do modo Ponto de Acesso podem ser alteradas as seguintes configurações:

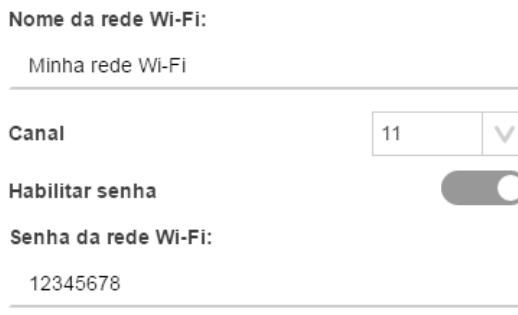

- » **Nome da rede Wi-Fi:** nome que você deseja para a rede Wi-Fi que será gerada pelo IWE 3000N. São permitidos até 32 caracteres.
- » **Canal:** canal de operação da sua rede Wi-Fi.
- » **Habilitar senha:** desabilitando essa opção, sua rede Wi-Fi ficará aberta (sem senha), ou seja, qualquer pessoa poderá acessá-la. Mantendo-a habilitada, sua rede Wi-Fi será protegida pela senha informada no campo Senha da rede Wi-Fi.
- » **Senha da rede Wi-Fi:** senha que será utilizada para acessar a rede Wi-Fi gerada pelo IWE 3000N. Ela deve conter entre 8 e 63 caracteres.

Obs.: nos campos Nome da rede Wi-Fi e Senha da rede Wi-Fi são permitidos os seguintes caracteres:

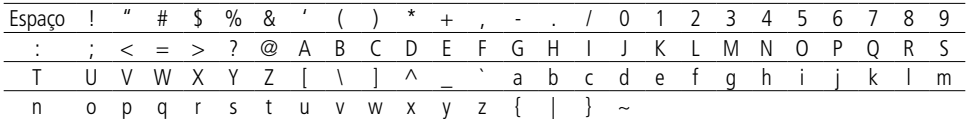

# 4.Restaurando as configurações de fábrica

**Atenção:** ao finalizar este procedimento, todas as configurações serão perdidas e o IWE 3000N será restaurado aos padrões de fábrica. Para restaurar as configurações você tem duas opções:

#### **4.1. Restaurar configurações via botão físico**

- » **Passo 1:** ligue o IWE 3000N na tomada e aguarde ele iniciar (LED laranja parar de piscar). Isso levará cerca de 1 minuto;
- » **Passo 2:** pressione o botão WPS por cerca de 20 segundos. Ao atingir o tempo de reset, o LED do produto irá apagar e em seguida começará a piscar na cor laranja. Quando isso ocorrer, você pode parar de pressionar o botão.

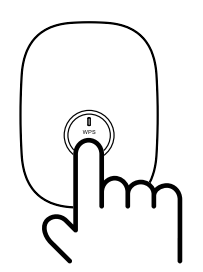

Utilização do botão WPS para reset do produto

Após soltar o botão, aguarde enquanto a configuração é restaurada. O processo de restauração terá terminado quando o LED do produto parar de piscar, ficando então aceso na cor laranja.

#### **4.2. Restaurar configurações via navegador web**

- » **Passo 1:** acesse a interface de configuração do IWE 3000N;
- » **Passo 2:** clique no menu e selecione a opção Padrão de fábrica;

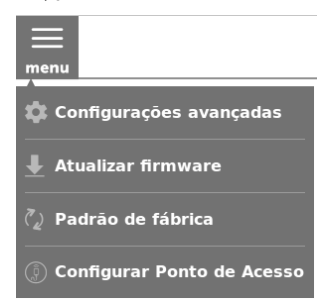

» **Passo 3:** na página que é aberta, clique no botão Sim para restaurar as configurações.

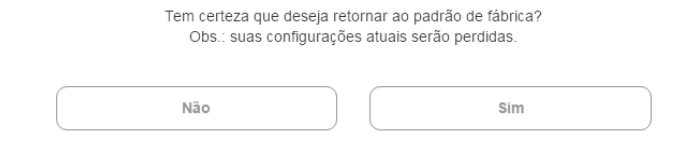

» **Passo 4:** aguarde enquanto a configuração é restaurada. O processo de restauração terá terminado quando o LED do produto parar de piscar, ficando então aceso na cor laranja.

# 5.Atualização de firmware

Para atualizar o firmware do seu IWE 3000N é necessário:

- » **Passo 1:** efetuar download da última versão de firmware disponível no site da Intelbras: www.intelbras.com.br/downloads;
- » **Passo 2:** conectar-se na rede do IWE 3000N.

**Obs.:** se o IWE estiver em padrão de fábrica ou operando em modo Repetidor Wi-Fi, você pode conectar-se a ele via cabo de rede ou via Wi-Fi (desde que a opção Usar somente via cabo não tenha sido habilitada durante o processo de configuração). Se o produto estiver configurado como Ponto de acesso, você deverá conectar-se à rede Wi-Fi dele.

- » **Passo 3:** acessar a interface de configuração do IWE 3000N;
- » **Passo 4:** clicar no menu e selecionar a opção Atualizar firmware;

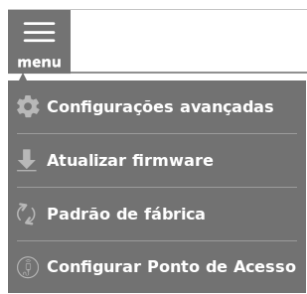

» **Passo 5:** clicar sobre o botão de busca e em seguida selecionar o arquivo de firmware que você baixou do site da Intelbras;

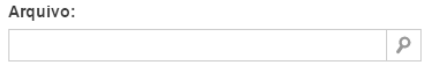

» **Passo 6:** clicar sobre o botão Atualizar e aguardar a finalização do processo, que pode durar até 5 minutos. Siga as orientações exibidas pela interface do produto.

# 6.Dúvidas frequentes

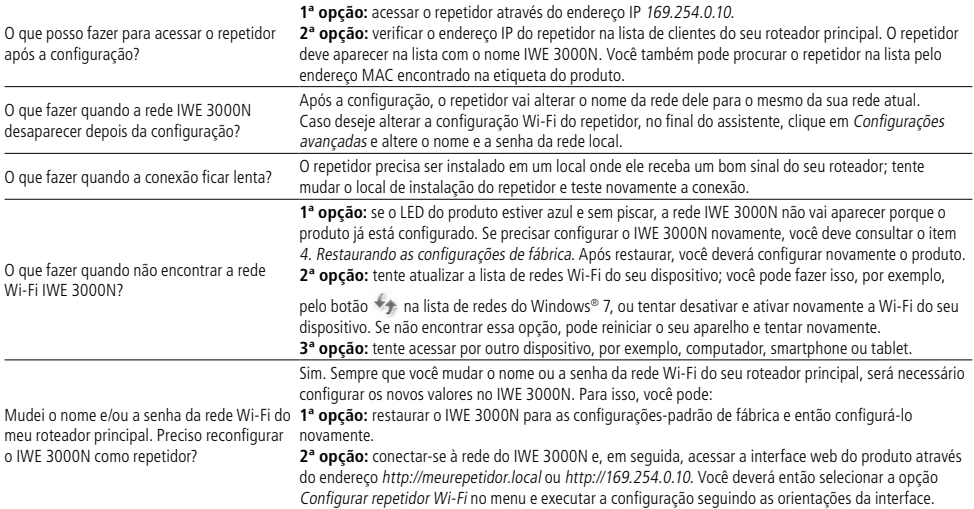

### Termo de garantia

Fica expresso que esta garantia contratual é conferida mediante as seguintes condições:

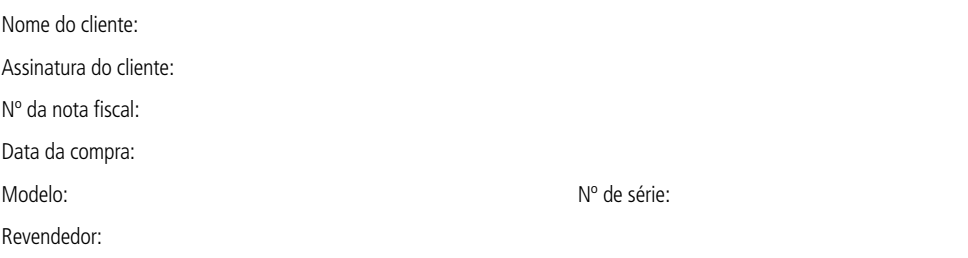

- 1. Todas as partes, peças e componentes do produto são garantidos contra eventuais vícios de fabricação, que porventura venham a apresentar, pelo prazo de 5 (cinco) anos – sendo este de 3 (três) meses de garantia legal e 57 (cinquenta e sete) meses de garantia contratual –, contado a partir da data da compra do produto pelo Senhor Consumidor, conforme consta na nota fiscal de compra do produto, que é parte integrante deste Termo em todo o território nacional. Esta garantia contratual compreende a troca gratuita de partes, peças e componentes que apresentarem vício de fabricação, incluindo as despesas com a mão de obra utilizada nesse reparo. Caso não seja constatado vício de fabricação, e sim vício(s) proveniente(s) de uso inadequado, o Senhor Consumidor arcará com essas despesas.
- 2. A instalação do produto deve ser feita de acordo com o Manual do Produto e/ou Guia de Instalação. Caso seu produto necessite a instalação e configuração por um técnico capacitado, procure um profissional idôneo e especializado, sendo que os custos desses serviços não estão inclusos no valor do produto.
- 3. Constatado o vício, o Senhor Consumidor deverá imediatamente comunicar-se com o Serviço Autorizado mais próximo que conste na relação oferecida pelo fabricante – somente estes estão autorizados a examinar e sanar o defeito durante o prazo de garantia aqui previsto. Se isso não for respeitado, esta garantia perderá sua validade, pois estará caracterizada a violação do produto.
- 4. Na eventualidade de o Senhor Consumidor solicitar atendimento domiciliar, deverá encaminhar-se ao Serviço Autorizado mais próximo para consulta da taxa de visita técnica. Caso seja constatada a necessidade da retirada do produto, as despesas decorrentes, como as de transporte e segurança de ida e volta do produto, ficam sob a responsabilidade do Senhor Consumidor.
- 5. A garantia perderá totalmente sua validade na ocorrência de quaisquer das hipóteses a seguir: a) se o vício não for de fabricação, mas sim causado pelo Senhor Consumidor ou por terceiros estranhos ao fabricante; b) se os danos ao produto forem oriundos de acidentes, sinistros, agentes da natureza (raios, inundações, desabamentos, etc.), umidade, tensão na rede elétrica (sobretensão provocada por acidentes ou flutuações excessivas na rede), instalação/uso em desacordo com o manual do usuário ou decorrentes do desgaste natural das partes, peças e componentes; c) se o produto tiver sofrido influência de natureza química, eletromagnética, elétrica ou animal (insetos, etc.); d) se o número de série do produto tiver sido adulterado ou rasurado; e) se o aparelho tiver sido violado.
- 6. Esta garantia não cobre perda de dados, portanto, recomenda-se, se for o caso do produto, que o Consumidor faça uma cópia de segurança regularmente dos dados que constam no produto.
- 7. A Intelbras não se responsabiliza pela instalação deste produto, e também por eventuais tentativas de fraudes e/ou sabotagens em seus produtos. Mantenha as atualizações do software e aplicativos utilizados em dia, se for o caso, assim como as proteções de rede necessárias para proteção contra invasões (hackers). O equipamento é garantido contra vícios dentro das suas condições normais de uso, sendo importante que se tenha ciência de que, por ser um equipamento eletrônico, não está livre de fraudes e burlas que possam interferir no seu correto funcionamento.
- 8. Após sua vida útil, o produto deve ser entregue a uma assistência técnica autorizada da Intelbras ou realizar diretamente a destinação final ambientalmente adequada evitando impactos ambientais e a saúde. Caso prefira, a pilha/bateria assim como demais eletrônicos da marca Intelbras sem uso, pode ser descartado em qualquer ponto de coleta da Green Eletron (gestora de resíduos eletroeletrônicos a qual somos associados). Em caso de dúvida sobre o processo de logística reversa, entre em contato conosco pelos telefones (48) 2106-0006 ou 0800 704 2767 (de segunda a sexta-feira das 08 ás 20h e aos sábados das 08 ás 18h) ou através do e-mail suporte@intelbras.com.br.

Sendo estas as condições deste Termo de Garantia complementar, a Intelbras S/A se reserva o direito de alterar as características gerais, técnicas e estéticas de seus produtos sem aviso prévio.

O processo de fabricação deste produto não é coberto pelos requisitos da ISO 14001.

Todas as imagens deste manual são ilustrativas.

GOOGLE é uma marca registrada da Google Inc. Firefox é uma marca registrada da Mozilla Foundation. Edge e Windows são marcas registradas da Microsoft Corporation nos Estados Unidos ou em outros países ou regiões.

# intelbras

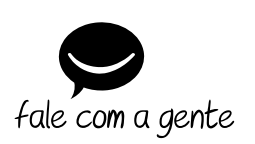

**Suporte a clientes:** (48) 2106 0006 **Fórum:** forum.intelbras.com.br **Suporte via chat:** intelbras.com.br/suporte-tecnico **Suporte via e-mail:** suporte@intelbras.com.br **SAC:** 0800 7042767 **Onde comprar? Quem instala?:** 0800 7245115

Importado no Brasil por: Intelbras S/A – Indústria de Telecomunicação Eletrônica Brasileira Rodovia SC 281, km 4,5 – Sertão do Maruim – São José/SC – 88122-001 CNPJ 82.901.000/0014-41 – www.intelbras.com.br

01.20 Origem: China